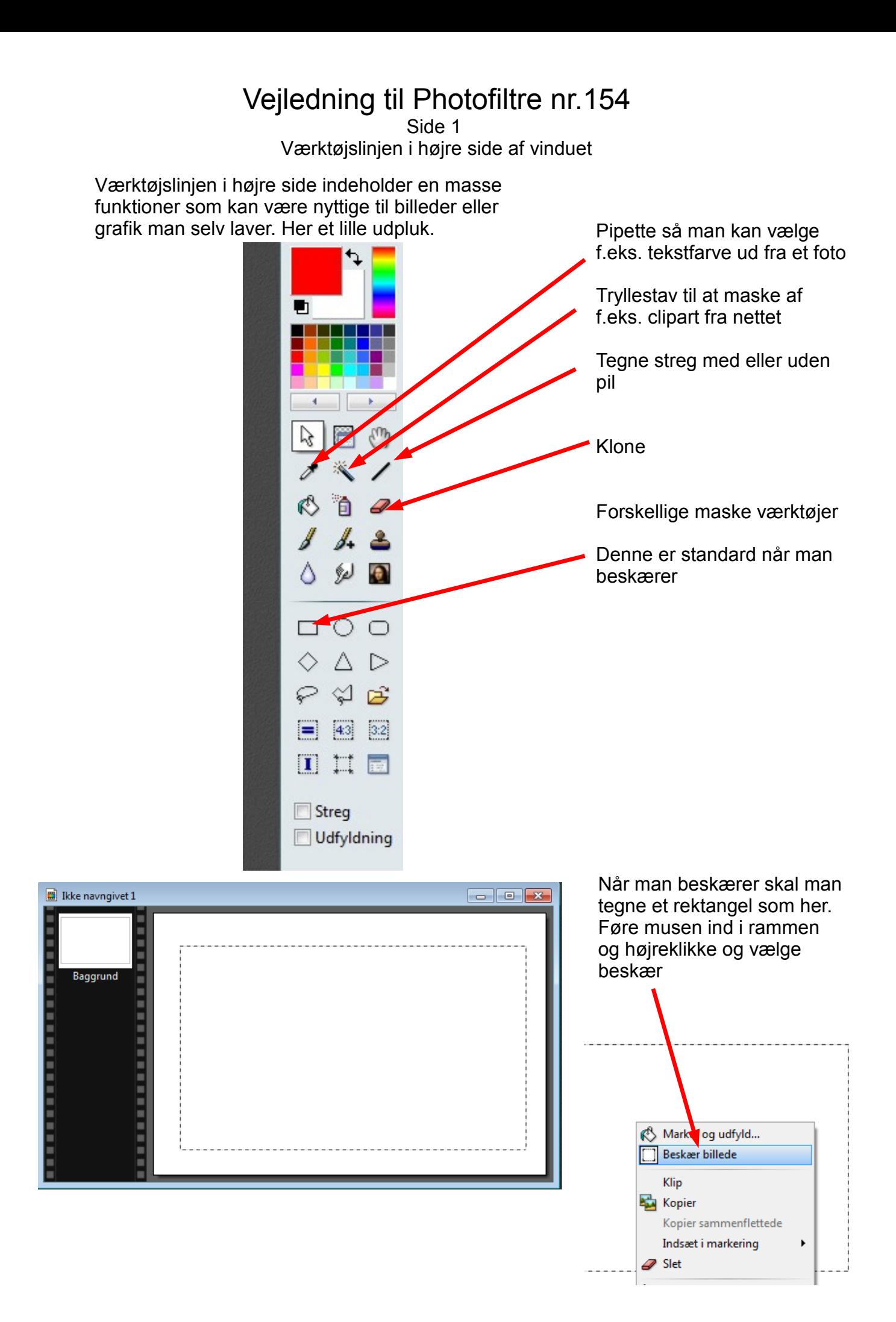

## Vejledning til Photofiltre nr.154

Side 2 Værktøjslinjen i højre side af vinduet

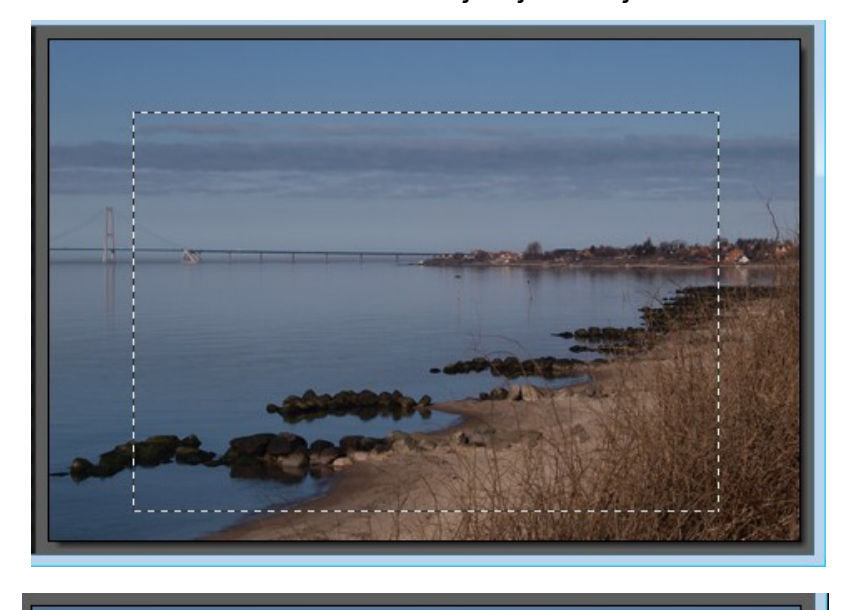

Her er tegnet et rektangel til beskæring. Man kan se den stiplede kant.

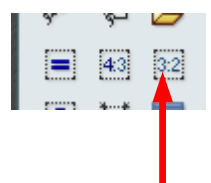

Man kan så trykke på 3:2 Så bliver rammen nøjagtig 3:2 format

Man kan så flytte rammen rundt på billedet med musen eller piletasterne til man har den rette komposition

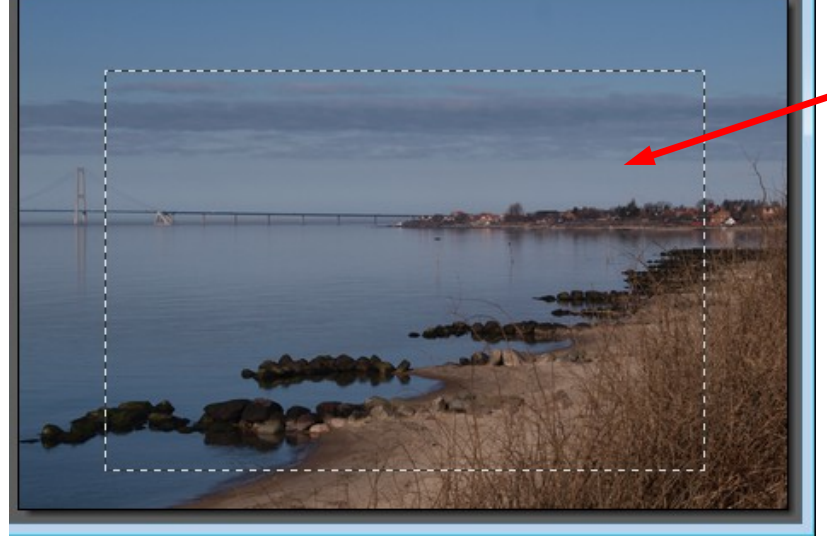

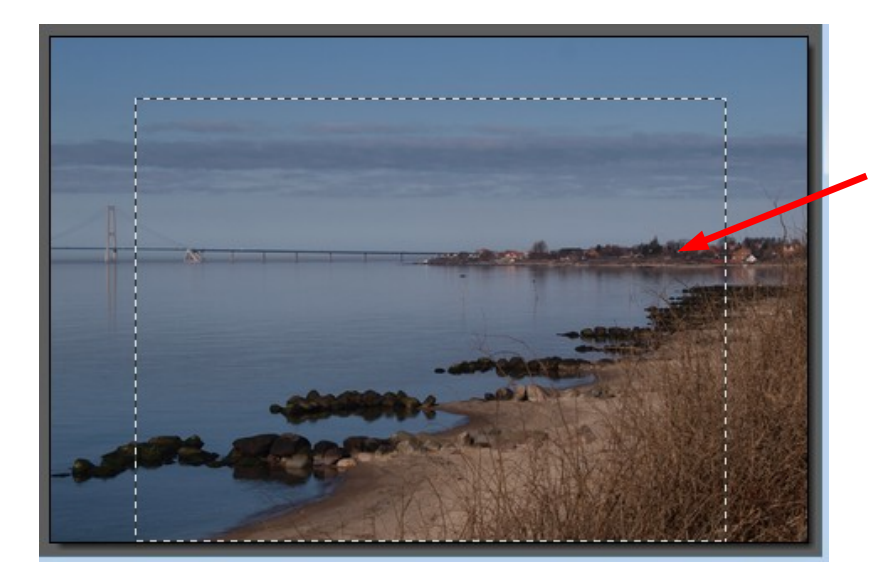

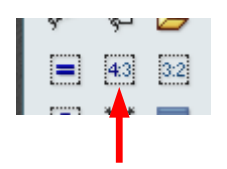

Man kan også trykke på 4:3 så bliver rammen nøjagtig 4:3 format

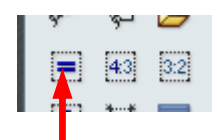

Hvis man trykker på de 2 streger bliver rammen kvadratisk

## Vejledning til Photofiltre nr.154

Side 3 Værktøjslinjen i højre side af vinduet

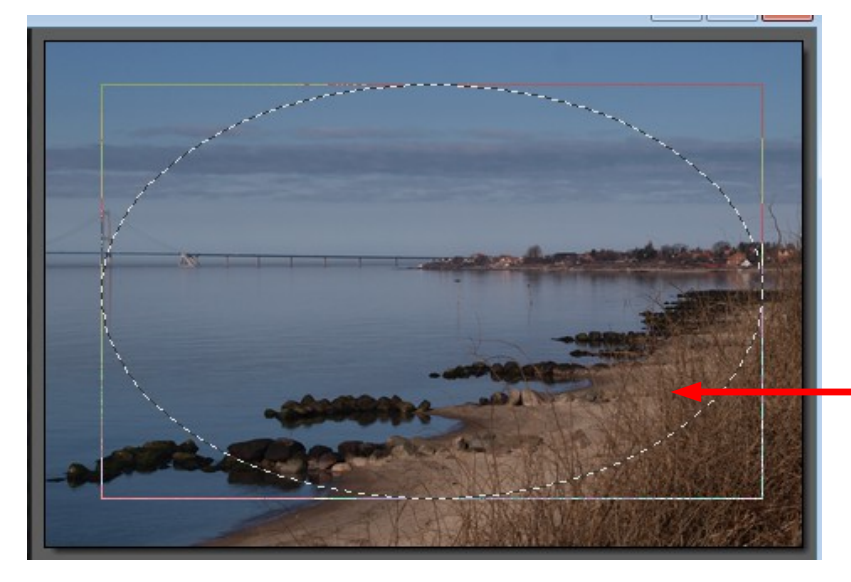

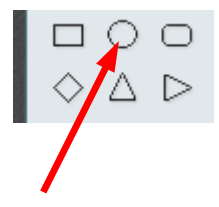

Her er tegnet med værktøjet Ellipse. Med musen kan man så lave forskellige former af ellipse

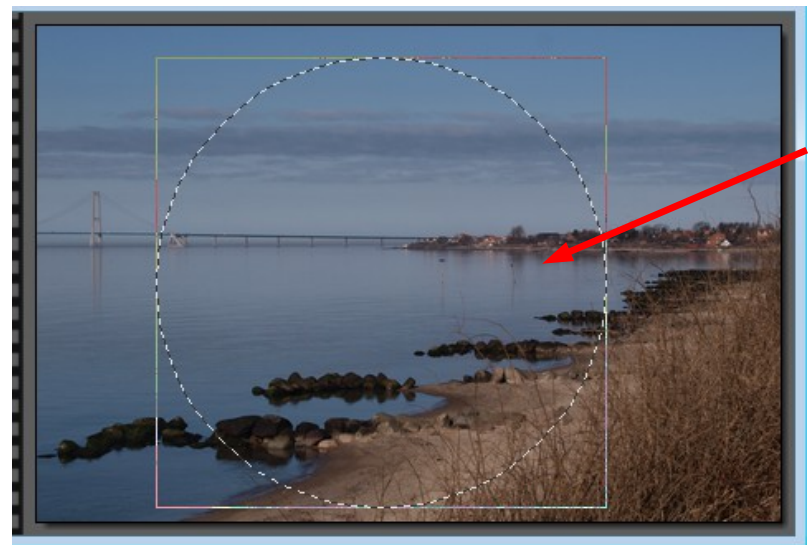

Når man tegner med dette værktøj og samtidig holder Shift-tasten nede så bliver det en helt rund cirkel

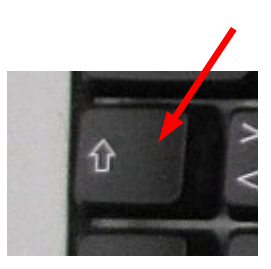

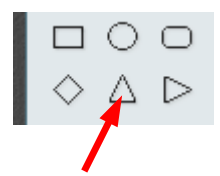

Her er brugt 3-kant værktøjet. Hvis man bare tegner kan man selv bestemme faconen.

Holder man Shift-tasten nede er 3-kantens vinkler faste

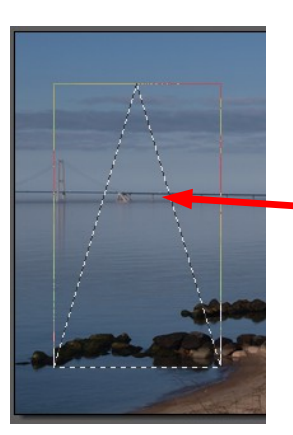

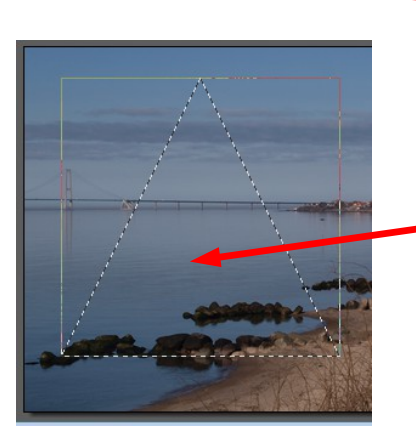

## Vejledning til Photofiltre nr.154

Side 4 Værktøjslinjen i højre side af vinduet

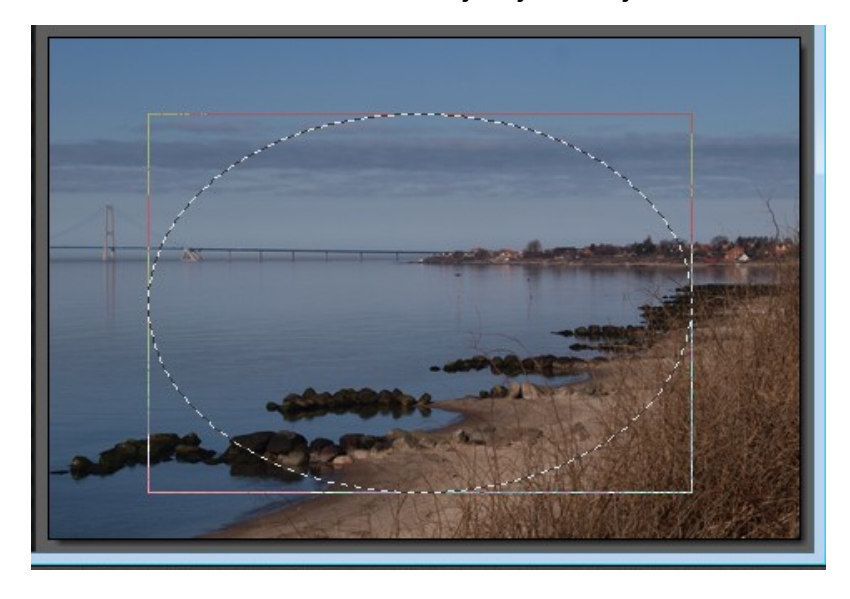

Når man har tegnet en figur som f.eks. denne ellipse kan man ændre det der er inde i ellipsen.

Det kan være farver, lys eller kontrast

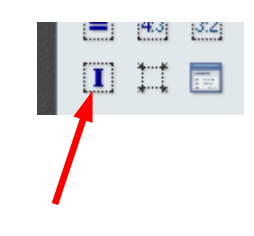

Trykker man på dette værktøj I, betyder det at Invertere.

Jeg kalder det Modsat maske.

Man kan se at der nu er stiplet kant yderst på billedet.

Det betyder så at man kan ændre det der er mellem Ellipsen og billedets kant

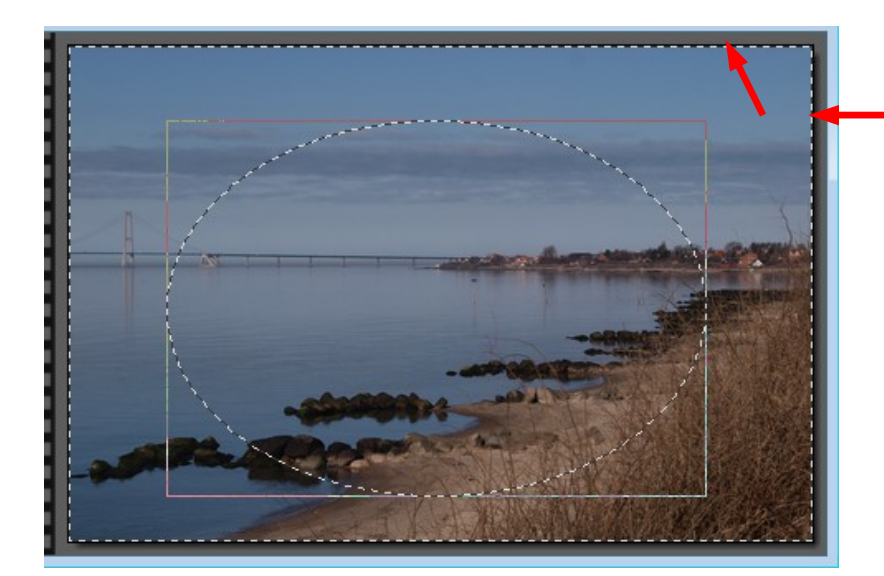

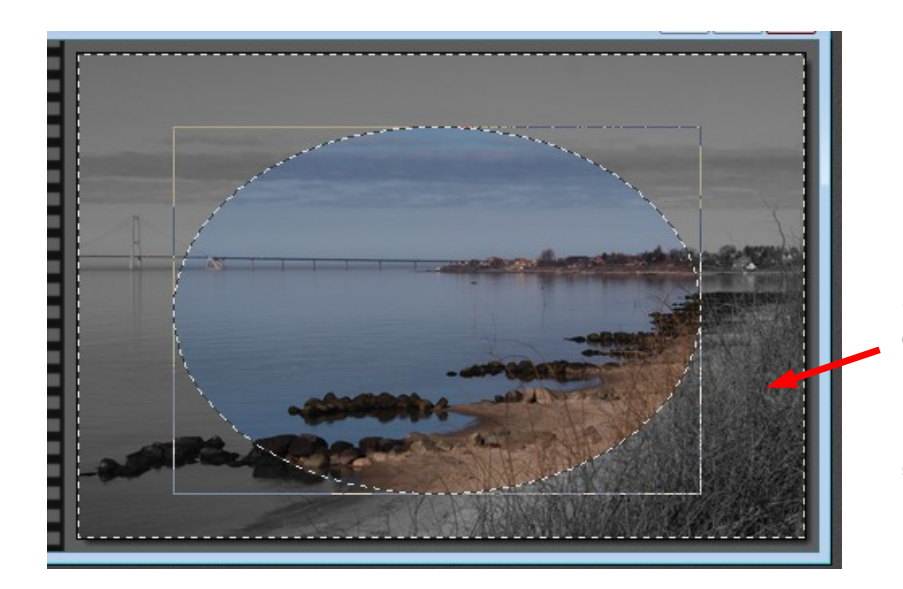

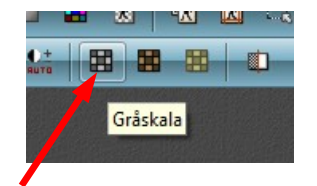

Hvis man nu trykker på knappen gråskala foroven Så vil det der er mellem ellipsen og billedets kant blive til gråtoner.

På den måde kan man "lege" med sine billeder